# SNABBGUIDE DASHBOARD

## FÅ TILLGÅNG TILL STATISTIK OCH REALTIDSDATA

00:39

—<br>25

Dashboard är vår ersättare till Wallboard där du kommer att kunna se statistik som uppdateras automatiskt och realtidsdata, samt kunna justera den helt efter era behov. Tjänsten är inbyggd i vårt rapportverktyg så du har tillgång till all statistik på samma hemsida.

## UPPSÄTTNING UTAV DASHBOARD

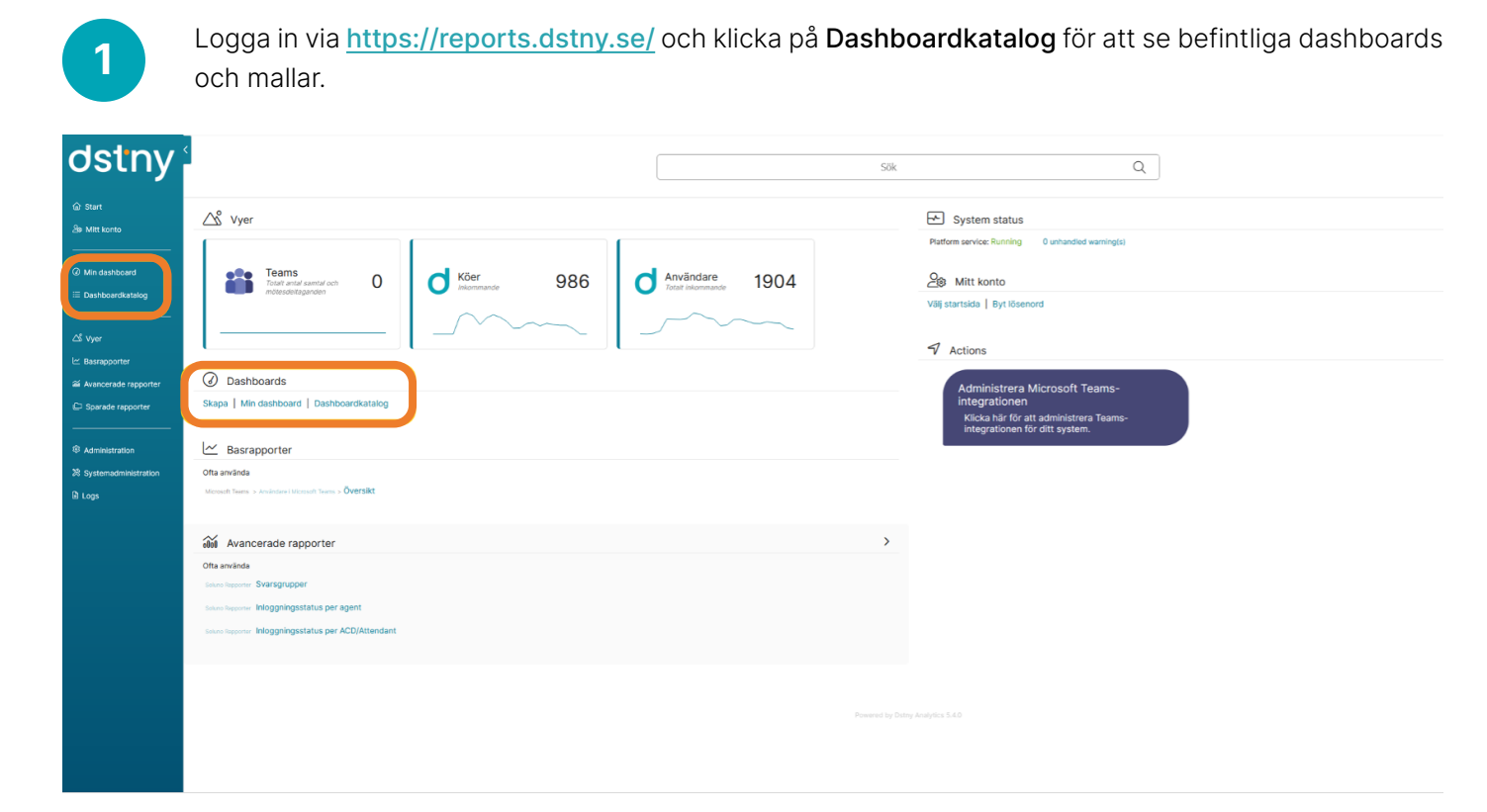

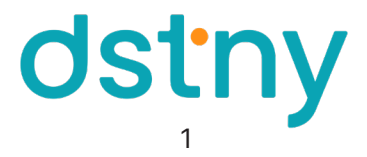

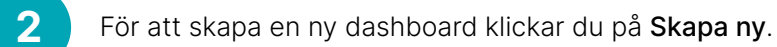

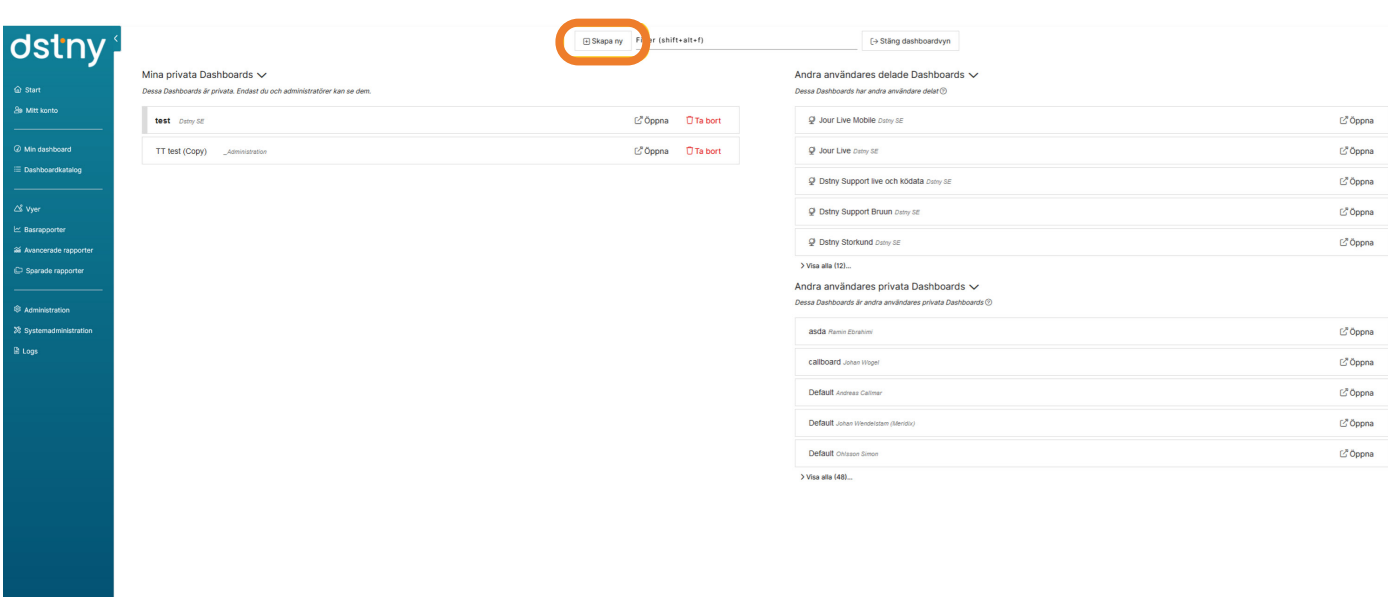

När du skapar en Dashboard finns det mallar och färdiga Dashboards att välja mellan för att snabbt komma igång. Du kan också skapa en ny, tom dashboard för att börja från början.

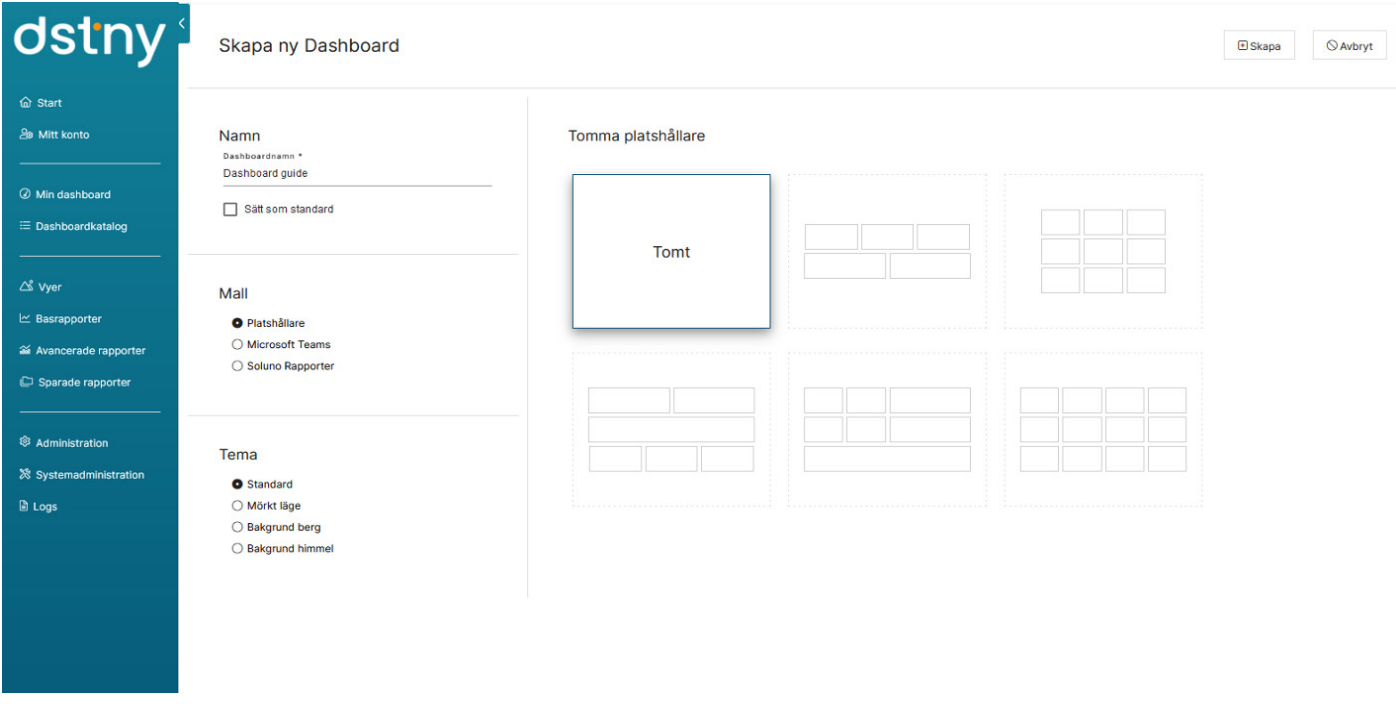

Platshållare: skapar en dashboard med tomma widgets i olika layouter. Du får sedan välja vilken information som dashboarden ska innehålla.

Telepo BCS – Statistik: Om du vill komma igång snabbt med en dashboard för en specifik kö, alla köer eller statistik för alla användare.

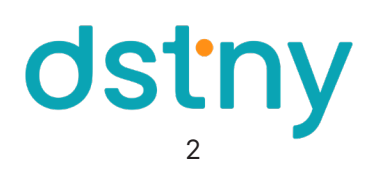

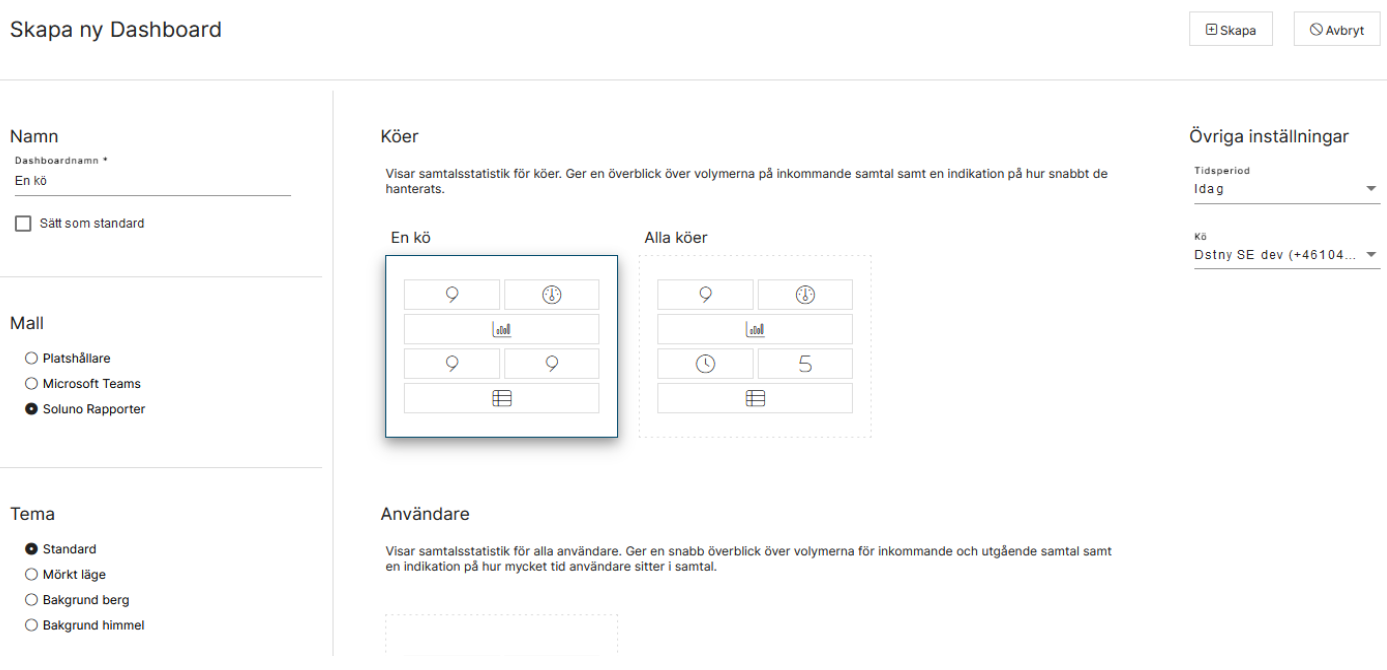

Oavsett om du väljer att skapa den helt själv eller välja en färdig mall så kan du alltid ändra dashboarden när du är i Dashboardvyn.

## LÄGG TILL INNEHÅLL I DINA WIDGETS

Klicka på Lägg till innehåll, om du har en widget som är utan innehåll kan du klicka på Lägg till innehåll här.

2 Välj vilken typ och innehåll widgeten ska presentera.

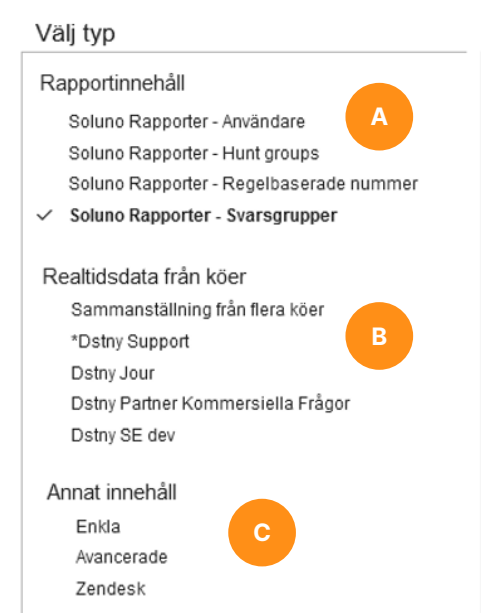

#### Välj innehåll

Callboard Transporterade ut **Totalt inkommande** Inkommande obesvarade Totalt vidarekopplade Callbacks begärda % Besvarade % Ei besvarade Inkommande per tid på dygnet Inkommande per dag Inkommande svarstid (medelvärde) Kötid ej besvarade (medelvärde) Inkommande svarstid (längsta) Kötid ej besvarade (längsta) Inkommande samtalstid (medelvärde) Inkommande svarstid (detaljerad) Missade kösamtal

#### A. Rapportinnehåll:

Statistik som uppdateras automatiskt. Du både välja vilken period, klockslag och mätobjekt widgeten ska visa.

T.ex nuvarande vecka mellan 08:00-17:00 med statistik från svarsgrupp 1 och 2.

#### B. Realtidsdata från köer:

Visar data som uppdateras i realtid. T.ex samtal i kö, agentinformation, kötider.

#### C. Annat innehåll:

Övriga innehåll utöver statistik. Bilder, videos, snabbaccess till basrapporter, RSS-feed m.fl.

dstny

## KONFIGURERING AV WIDGET

#### WIDGETINSTÄLLNINGAR

Under fliken Widgetinställningar konfigurerar du widgeten.

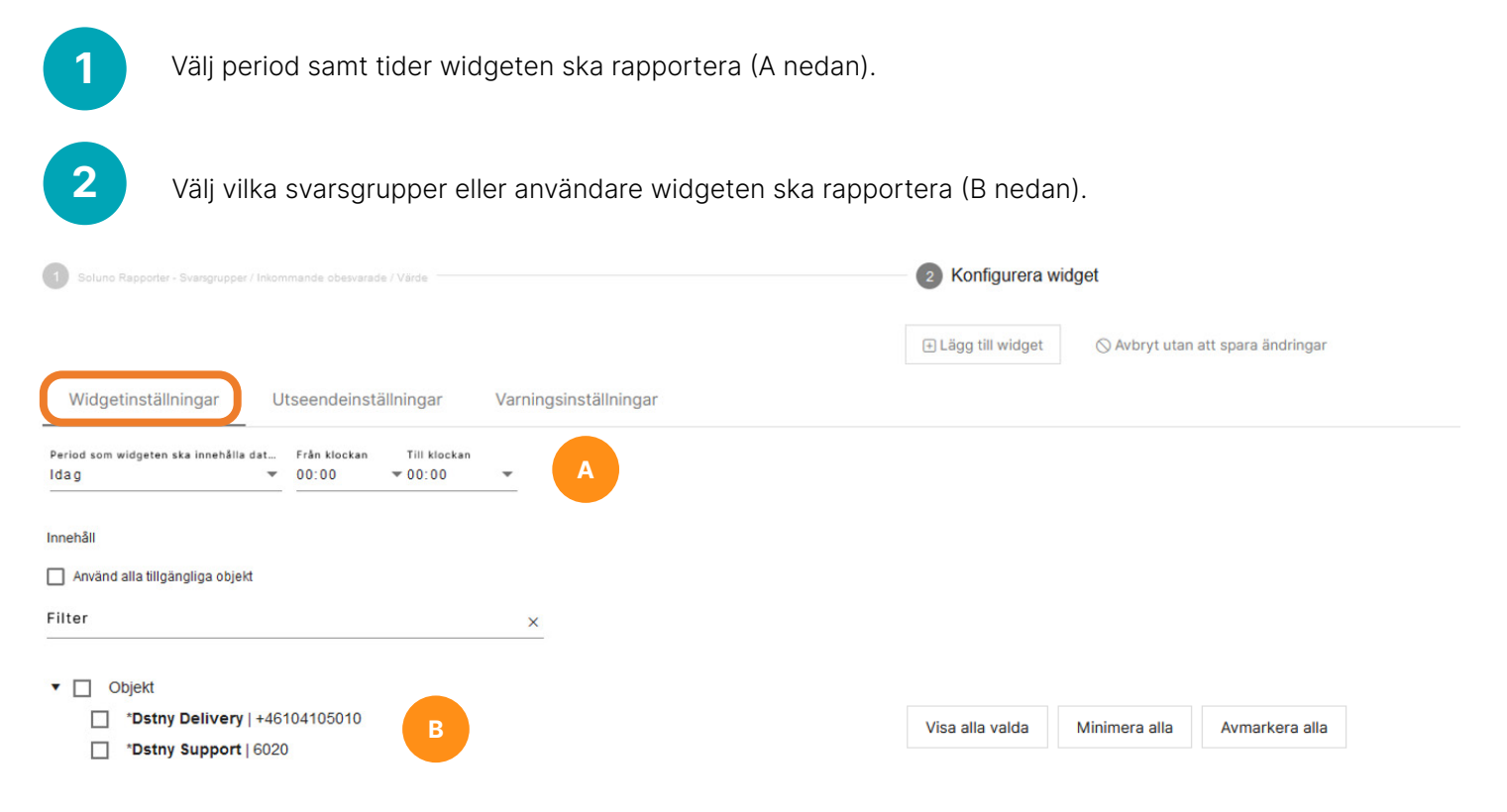

#### UTSEENDEINSTÄLLNINGAR

Under fliken Utseendeinställningar designar du widgeten. Du kan även lägga till rubriker för denna widget. Om du vill att alla widgets har samma utseende bockar du i Kopiera inställningarna till alla widgets.

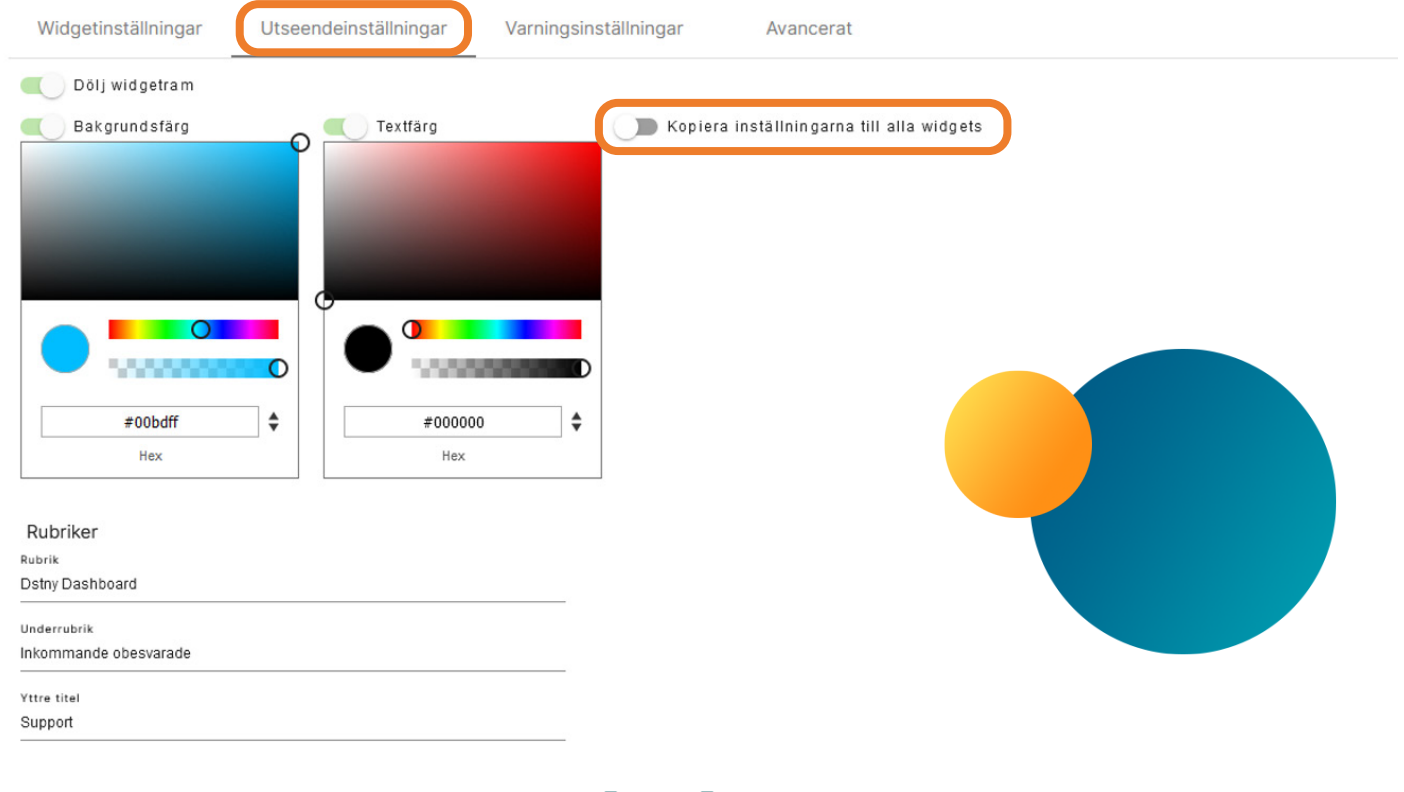

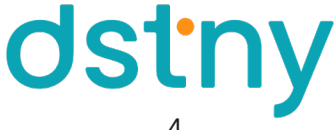

#### VARNINGSINSTÄLLNINGAR

För vissa widgets kan du aktivera varningar när ett värde är över eller under en viss gräns. Denna funktion kan användas till exempel om du vill ha en varning när kötiden för en kö är för lång eller om antal i kö är för många enligt ett specifikt värde.

Valfri färg kan användas när varning aktiveras och även en pulserande effekt för att uppmärksamma varningen tydligt.

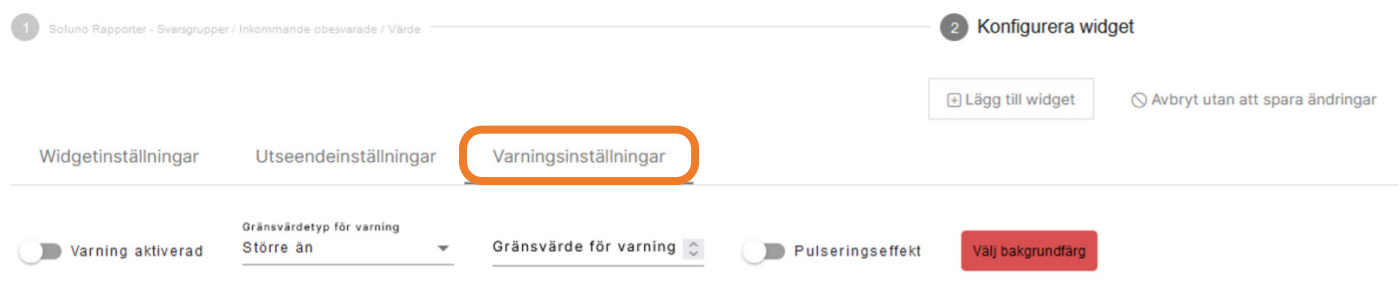

## EDITERINGSLÄGE

I editeringsläge kan du ändra storlek och position på dina widgets. Håll muspekaren över de tre prickarna i en widget och klicka på pennan eller välj Ändra layout högst upp på Dashboard-menyn. Sedan är du i editeringsläget på dashboarden.

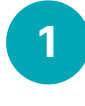

1 Klicka på den widget du vill editera.

2 För att flytta widget till annan plats klickar du på widgeten och drar den till valfri plats.

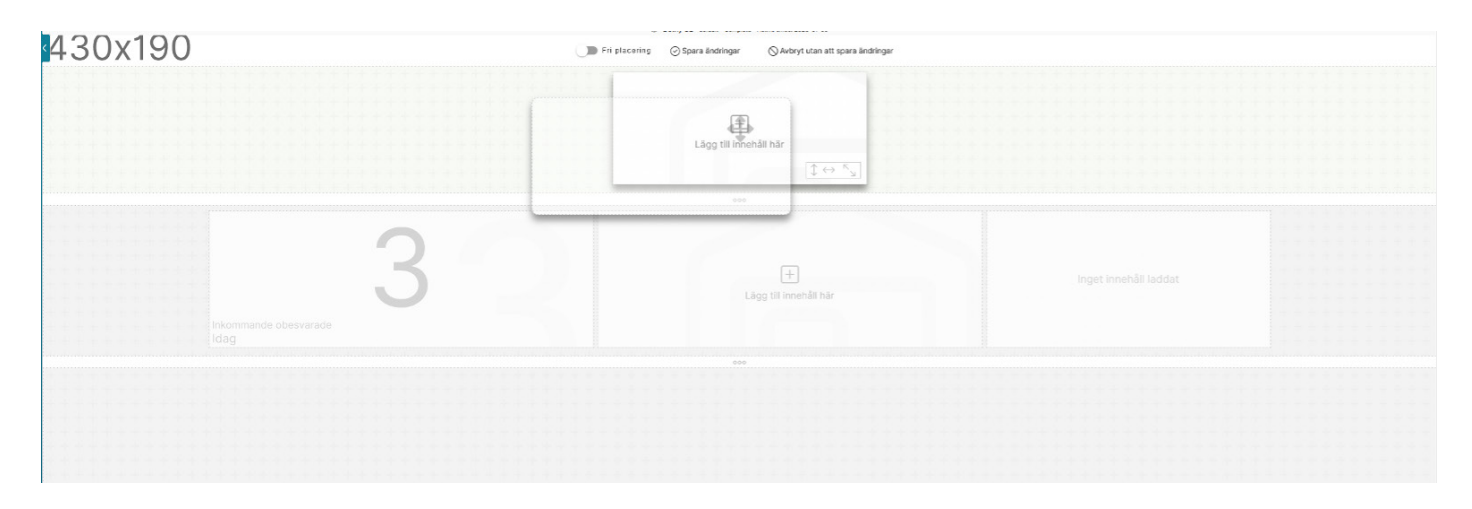

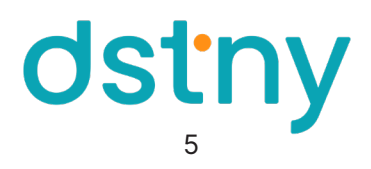

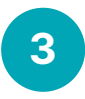

Förstora/förminska på höjd och bredd utförs på samma sätt fast du klickar på ikonerna i det högra hörnet utav widgeten och drar upp/åt sidan

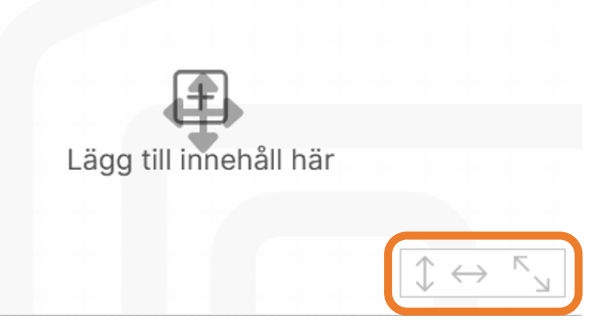

Om du vill kopiera storlek från en widget kan du använda menyn längst ned när du markerat en widget. **4.** Om du vill kopiera storlek från en widget kan du anvanda **menyn langst ned** ha<br>Du kan även återställa, samt justera storlek på en widget genom denna meny.

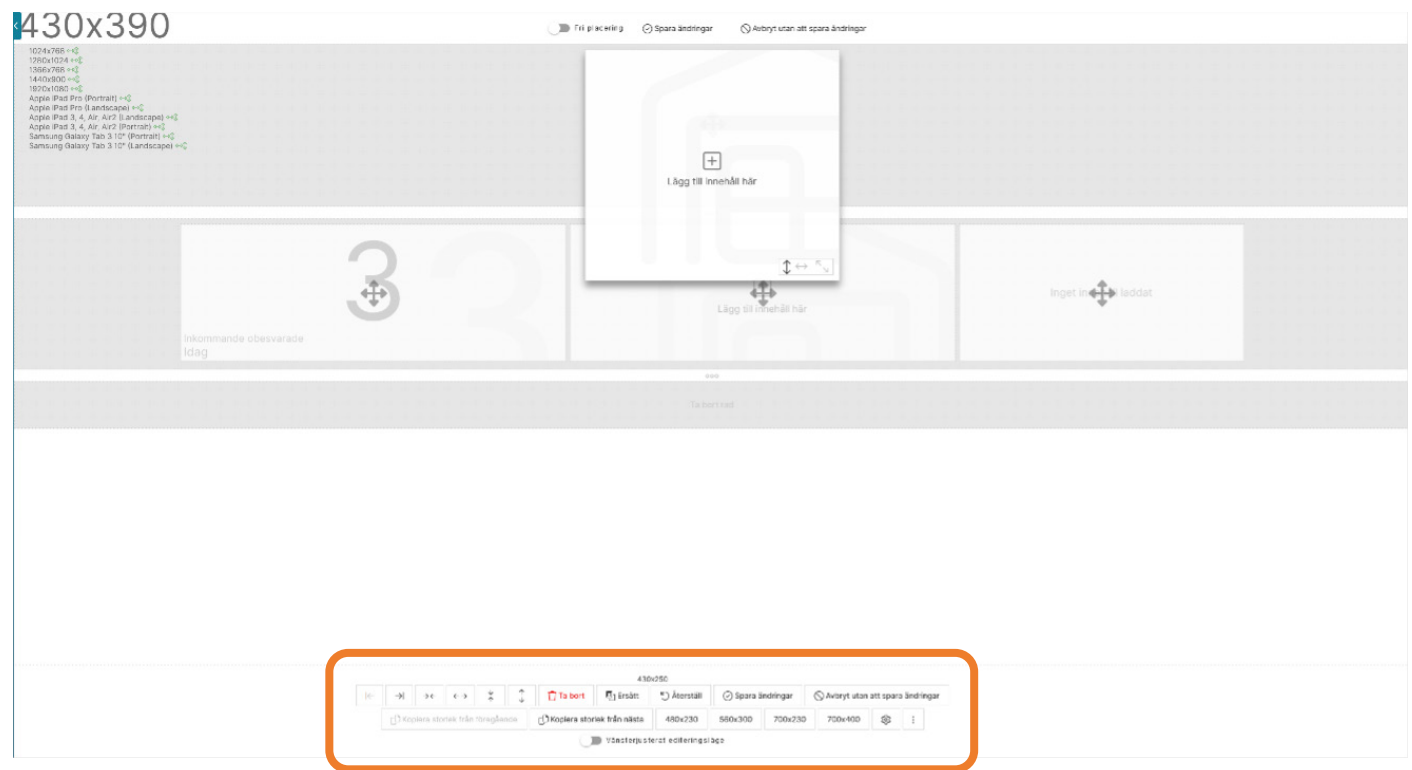

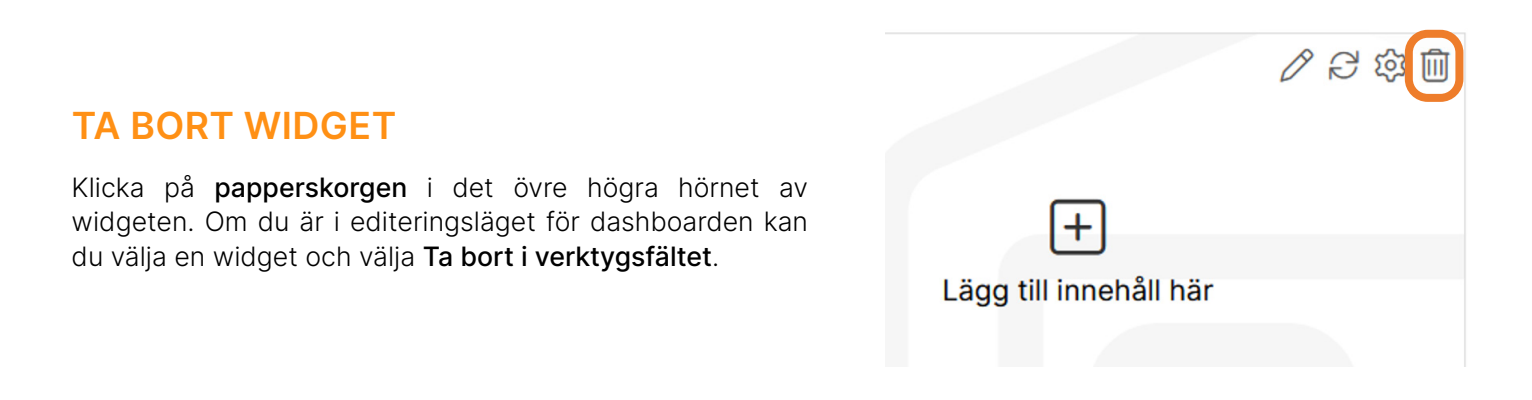

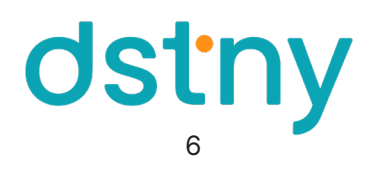

### DESIGNA DASHBOARD

Vill du ändra utseende på hela dashboarden går det att göra.

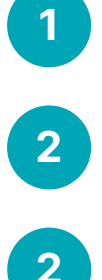

Klicka på Inställningar i dashboardvyn.

Gå in på fliken Utseendeinställningar.

Välj bakgrundsfärg eller bakgrundsbild via URL eller en sparad bild på datorn. Du kan även välja en av de färdiga bilderna under Standardarkiv.

#### Ändra Dashboard guide

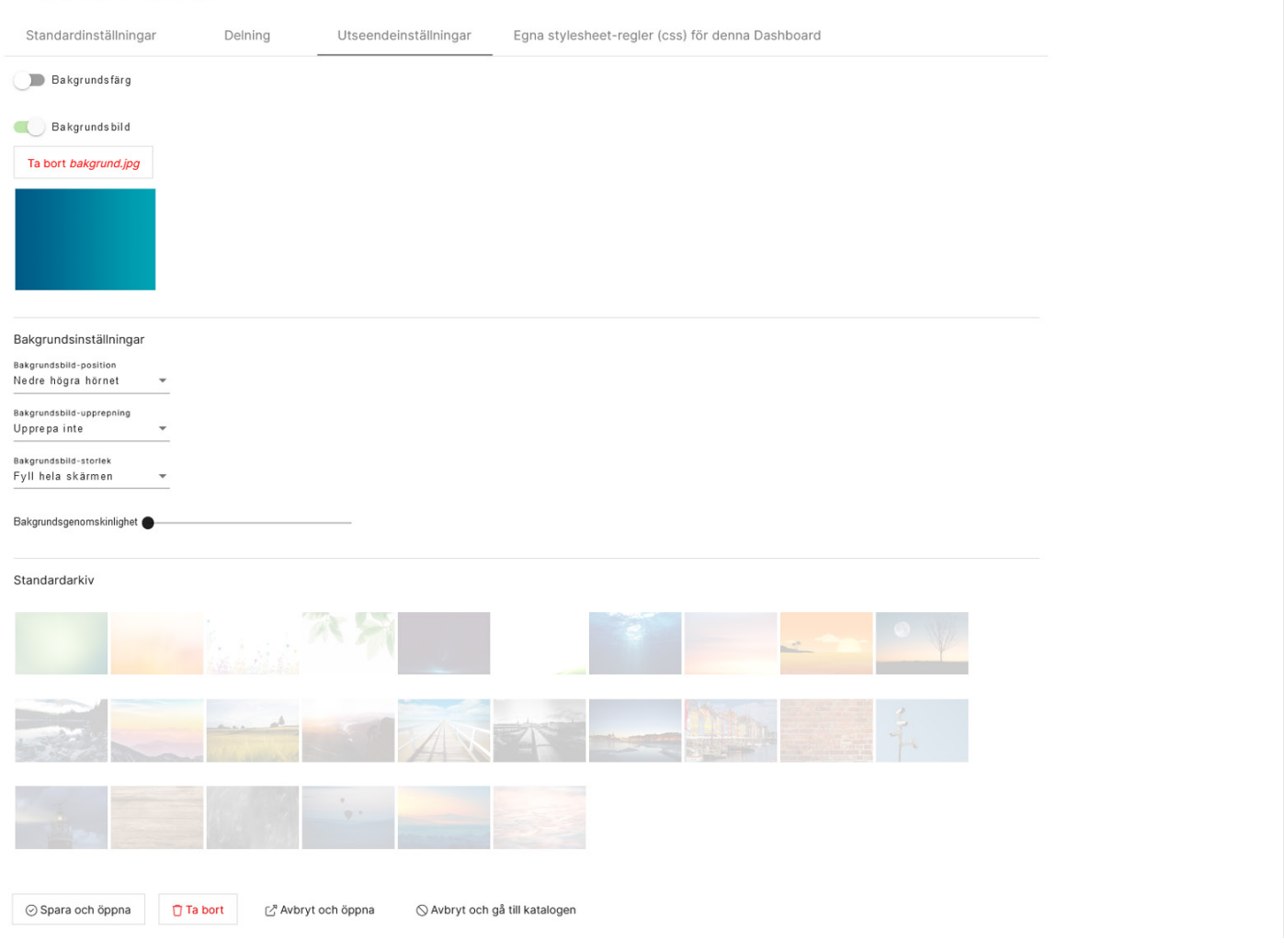

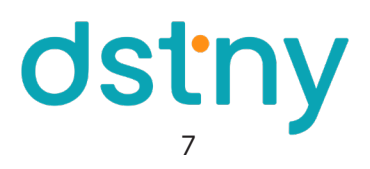

## DELA DIN DASHBOARD

Vill du dela din Dashbord med andra användare i organisationen klickar du på Dela under dashboardkatalogen.

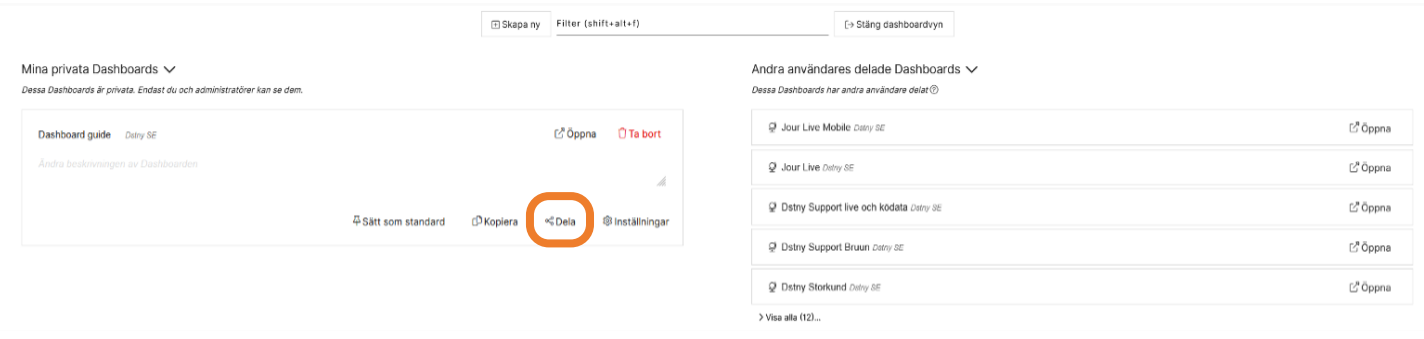

Delad för alla användare i systemet: Delar du din Dashboard kommer den vara tillgänglig för alla användare i växeln som har tillgång till Analytics. Om "Använd alla tillgängliga objekt" är markerad på en widget så kommer användarna att se data för de mätobjekt som är tillgängliga för dom. Andra användare kommer endast se data för objekt som de har rätt till oavsett om de använder en delad Dashboard eller inte. Om en användare inte har tillgång till en widget så kommer den att visa ett felmeddelande.

Publik länk: Aktivering av publik länk gör det möjligt att se dashboarden utan att logga in. Alla som har tillgång till länken kommer kunna se dashboarden. Vi rekommenderar att hantera denna länk som den vore ett lösenord.

#### Nu kan du allt för att sätta upp en Dashboard efter just dina behov!

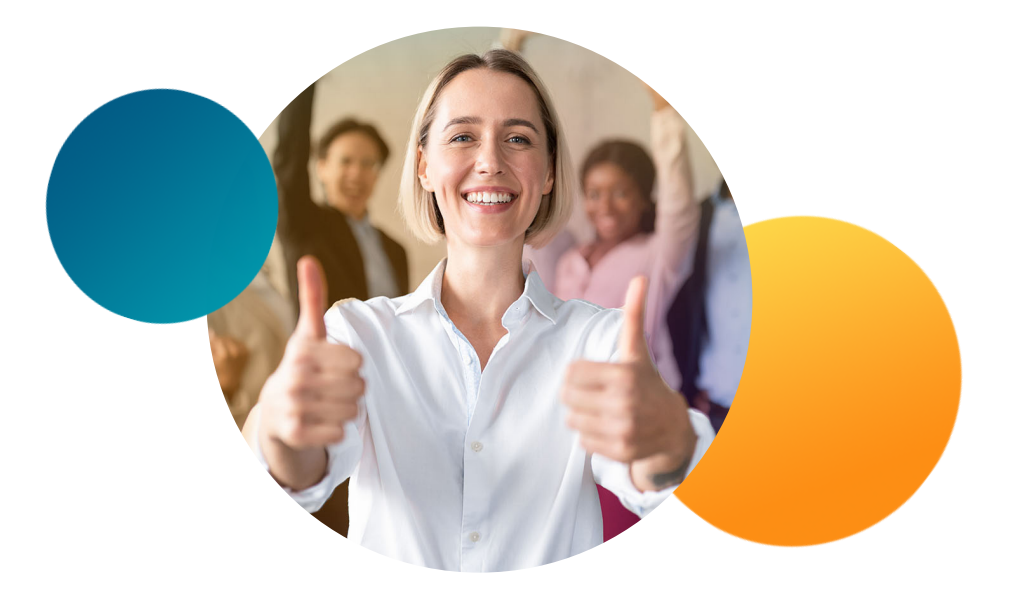

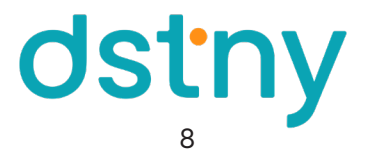